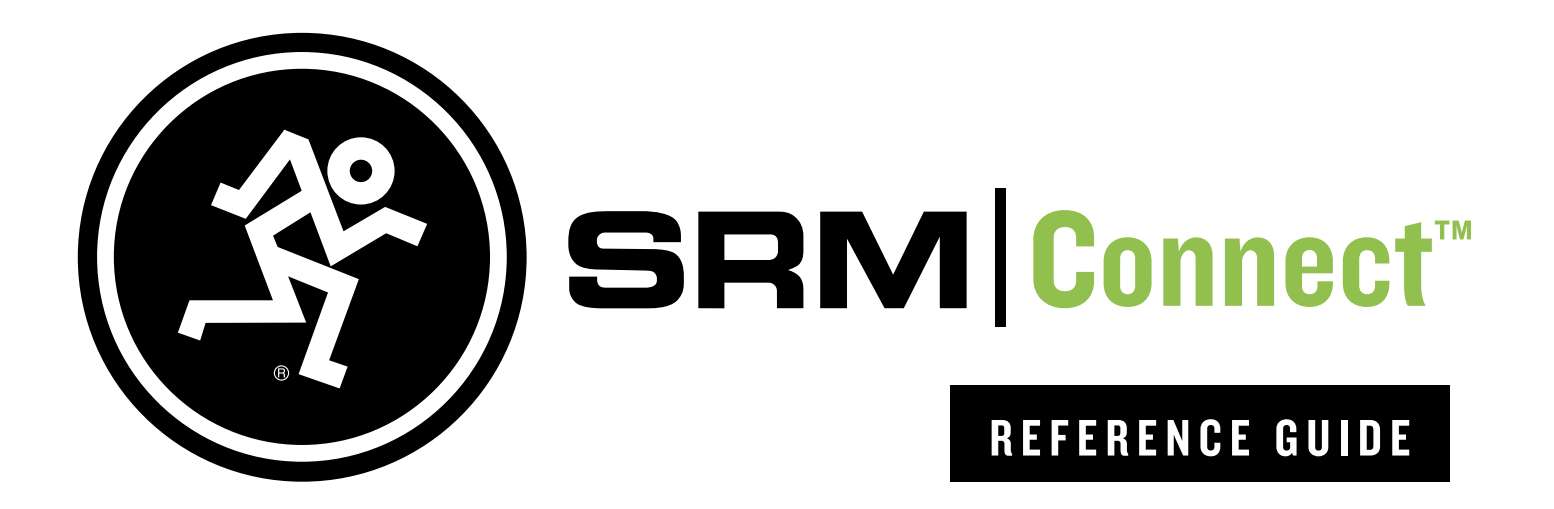

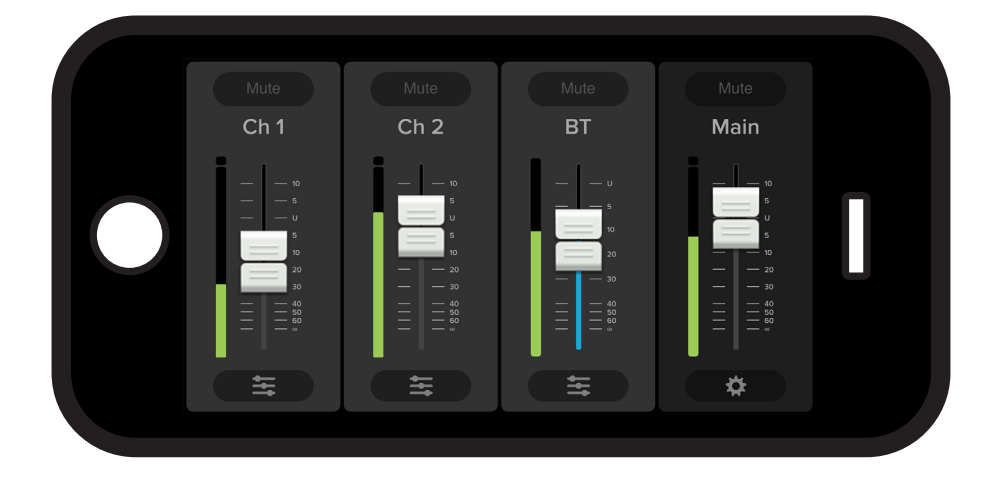

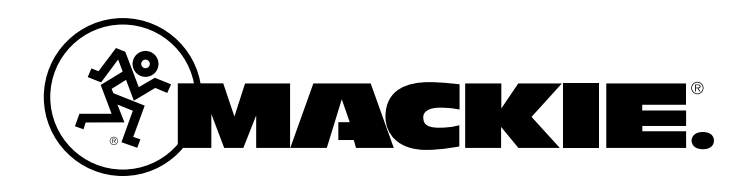

# SRM Connect **Contents**

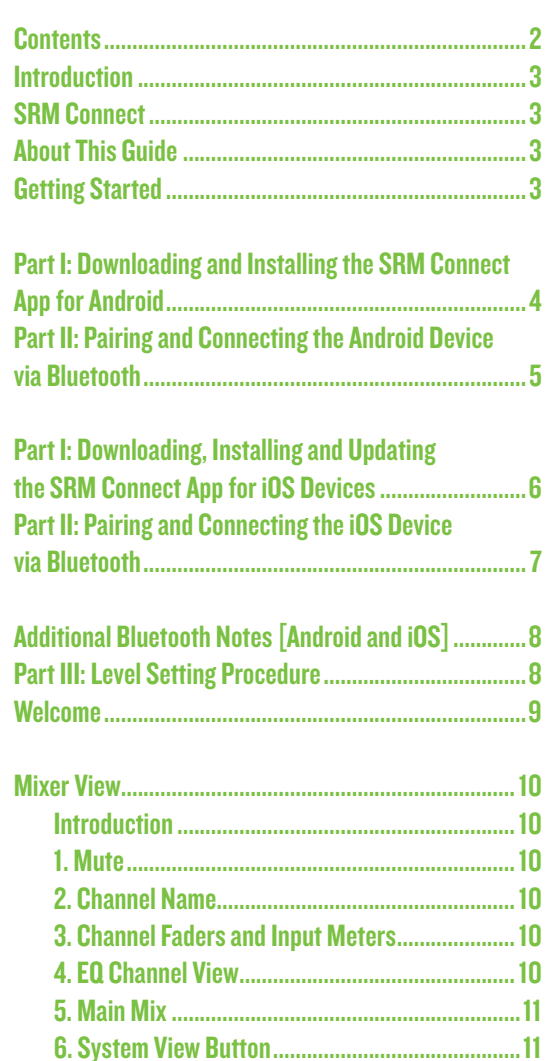

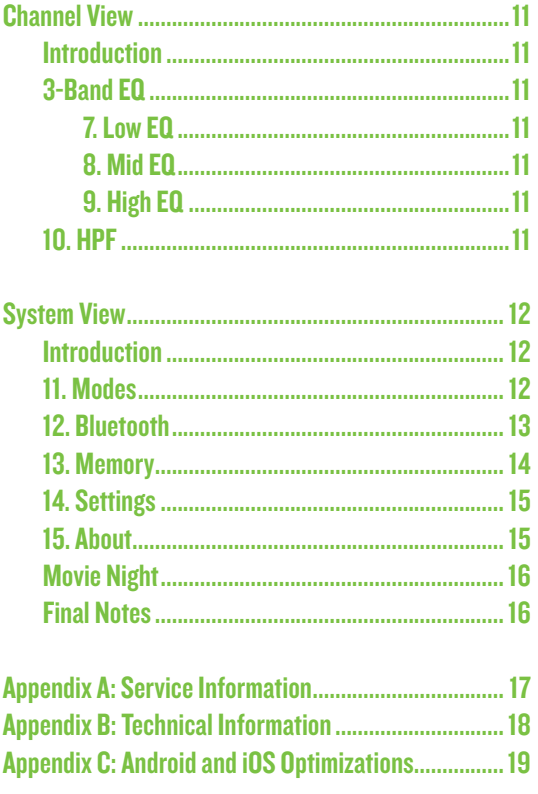

#### Need help with SRM Connect?

- Visit www.mackie.com/support to find: FAQs, manuals, addendums, and other documents.
- Email us at: www.mackie.com/support-contact
- Telephone 1-800-898-3211 to speak with one of our splendid technical support chaps (Monday through Friday, normal business hours, Pacific Time).

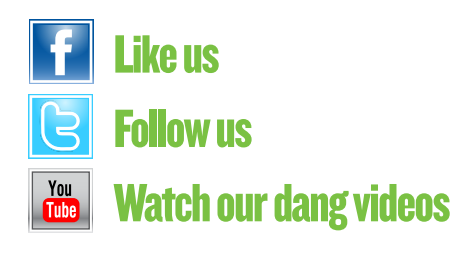

# Reference Guide Reference Guide

## **Introduction**

Do you want to control the SRM | V-Class loudspeaker via your Android or iOS device? Of course you do! Well, you've come to the right place! After all, the SRM Connect App is designed to be used in conjunction with the SRM | V-Class loudspeaker series.

At this point, you must be well-versed in  $-$  or at least somewhat familiar with — the ins and outs of SRM | V-Class. More information about SRM | V-Class may be found by visiting the SRM | V-Class Owner's Manual.

SRM Connect is great for mobile freedom to control everything from levels and EQ to room-enhancing sound like speaker modes for amazing sound in any situation.

SRM Connect allows control of SRM | V-Class loudspeakers via Bluetooth with the following devices:

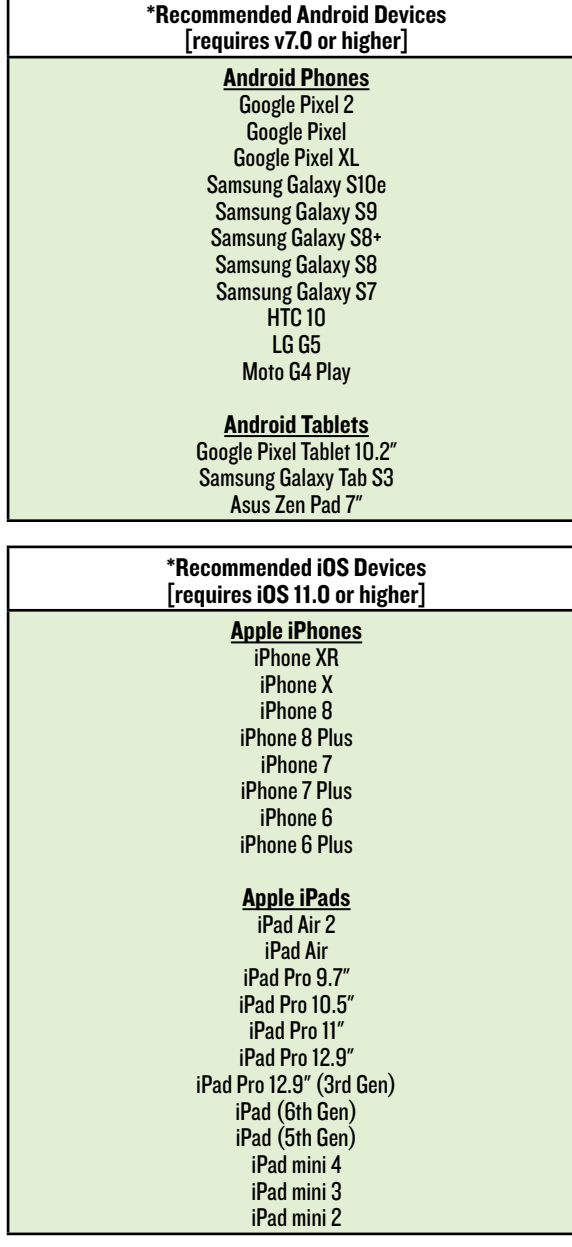

With SRM Connect, SRM | V-Class users benefit from the full power of their SRM | V-Class with an easy-to-use application that fits right in their hand.

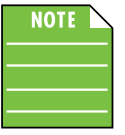

You should be able to stream audio from any Bluetooth-paired device. However, the SRM Connect app is needed to mix audio, including wireless adjustments of level, EQ, delay and more.

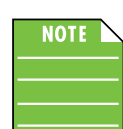

The SRM Connect app does not mix audio on its own. It requires an SRM | V-Class loudspeaker to fully function.

## SRM Connect V1.0

This version of the Reference Guide is written and designed for SRM Connect V1.0. With each software update, some screen shots may look slightly different than what you see within these pages and there could be some functional differences, as well.

So there you have it. We hope you like it. If you have any questions or comments about this Reference Guide (or our other documentation), please don't hesitate to contact us: www.mackie.com/support

#### About This Guide

The entire guide does not need to be read to figure out how to use the SRM Connect app. However, a certain amount of familiarity with the SRM | V-Class and its features is assumed.

As the saying goes, "a picture tells a 1000 words". With that thought in mind, we added quite a few illustrations, screen shots and other images throughout to accompany the text.

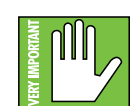

This icon marks information that is critically important or unique! For your own good, read and remember them.

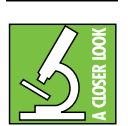

There's an illustration of a microscope, so, of course, you're going to get more detailed information when you see this little guy. There are explanations of features and practical tips listed here.

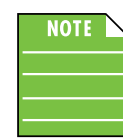

It's a good idea to pay attention to text displayed next to a note icon, as this icon draws attention to certain features and functions relating to the usage of the SRM Connect app.

#### Things to Remember:

- Never listen to loud music for prolonged periods.
- May the force be with you always.

## Getting Started

There are a few steps to accomplish before messin' around with the SRM Connect app. For starters, we'll take a look at how to download, install and update the app. Next, we'll pair the device with the hardware via Bluetooth. The last step

## **Part I: Downloading and Installing** the SRM Connect App for Android

The easiest and fastest way to download and install the SRM Connect app is directly from the device. You've downloaded apps before and it's the same method to download this one, as well. Here's how:

- 1. Start by turning the device on (if it's not already).
- 2. With a good data connection open up the Play Store.

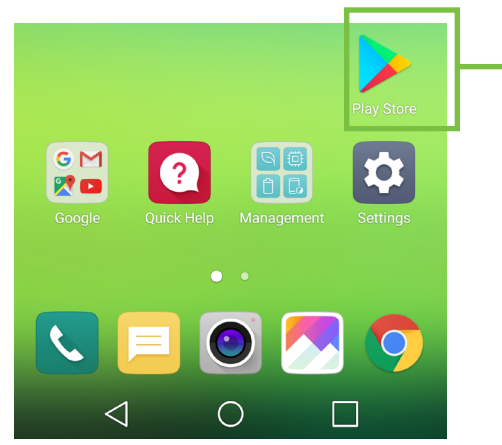

3. Type "SRM Connect" in the search box located at the top of the screen followed by tapping the 'Search' button.

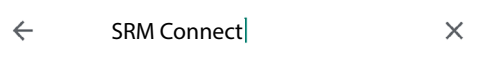

6. SRM Connect is now installing, as seen below.

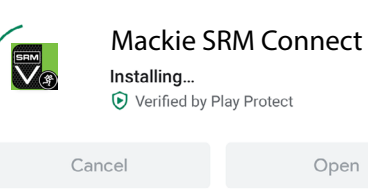

#### The SRM Connect app is now ready for use. From here, there are two ways to open the SRM Connect app.

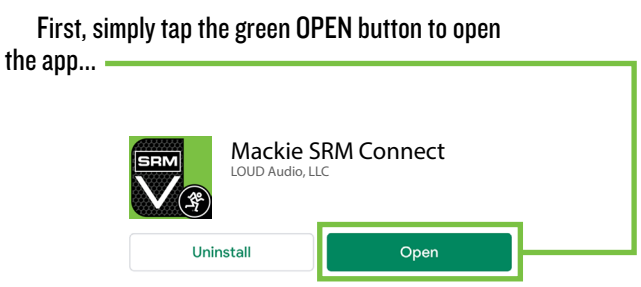

...or second, exit out of the Play Store back to the home screen. Tap the SRM Connect app!

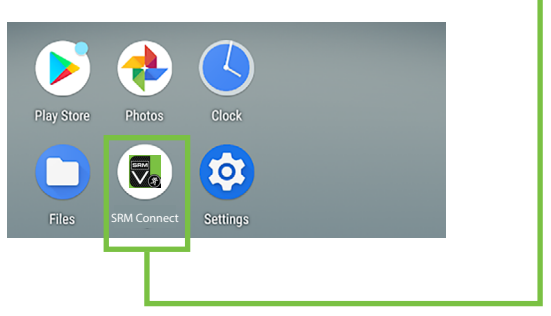

4. Select the SRM Connect app.

5. Now tap the INSTALL button.

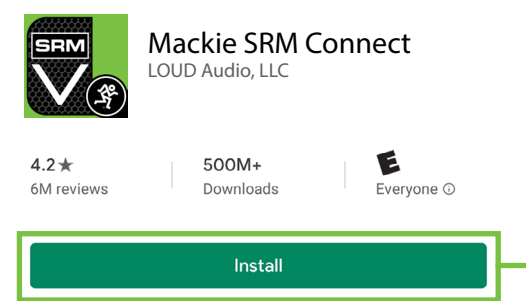

## Part II: Pairing and Connecting the Android Device via Bluetooth

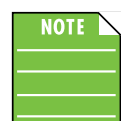

You should have to follow these instructions only once for each device paired via Bluetooth. After that they should remain paired, although you will need to connect manually

to the SRM | V-Class (unless auto connect is turned on) [Default]. SRM | V-Class will auto connect to previously paired devices, if available.

These are the steps necessary to pair the device with the SRM | V-Class.

1. Start by turning both the device and SRM | V-Class on (if they're not already).

2. Tap Settings to open the device's settings.

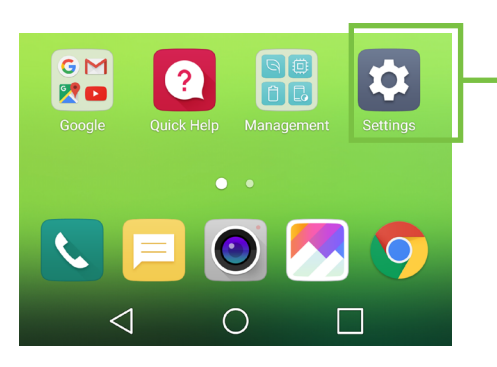

#### 3. Enable Bluetooth simply by swiping right. [Tapping also enables / disables Bluetooth].

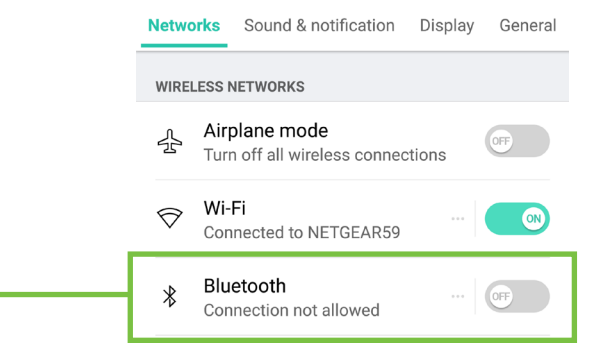

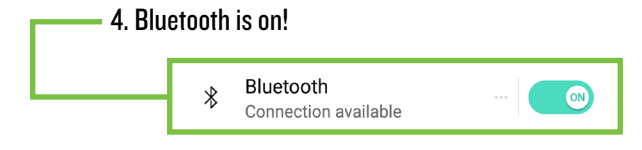

5. To enter pairing mode, you will need to go to Menu > BT > Not Paired (Pair) on the rear panel of the SRM | V-Class.

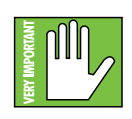

The text should change to Discoverable... (Cancel) while in pairing mode and update to > Paired (Disconnect) once paired. If it does not, start the pairing process again;

confirm that the SRM | V-Class is in pairing mode and that Bluetooth is enabled on the device. Please review the SRM | V-Class Owner's Manual if you need additional details.

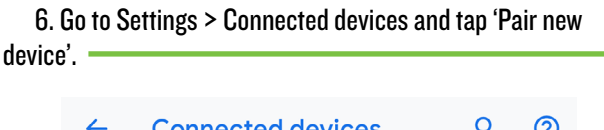

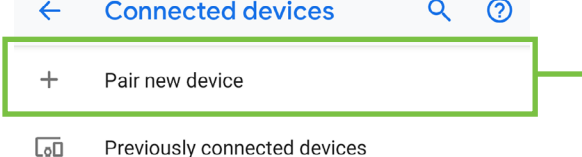

7. As seen below, the SRM | V-Class is listed as a device, but is not connected. Tap it to start the pairing process.

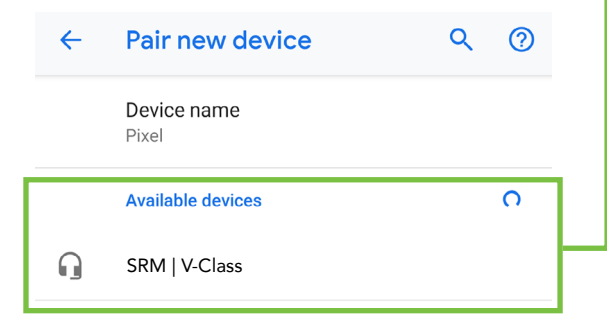

8. Here we're trying to pair and connect the SRM | V-Class via Bluetooth.

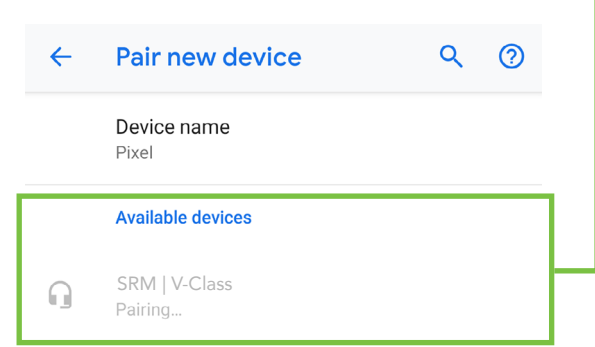

9. From there, your device should indicate that it is successfully paired and connected.

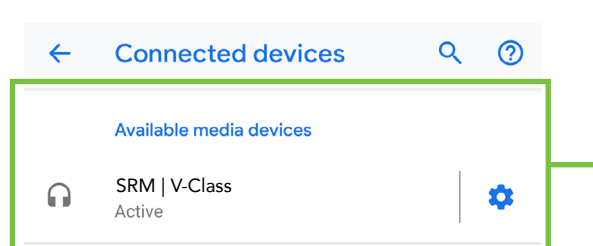

Reference Guide 5 10. Now simply return to the home screen on the device, tap the SRM Connect icon to open the app and let the good times roll!

## Part I: Downloading, Installing and Updating the SRM Connect App for iOS Devices

The easiest and fastest way to download and install the SRM Connect app is directly from the device. You've downloaded apps before and it's the same method to download this one, as well. Here's how:

1. Start by turning the device on (if it's not already).

2. With a good data connection open up the App Store.

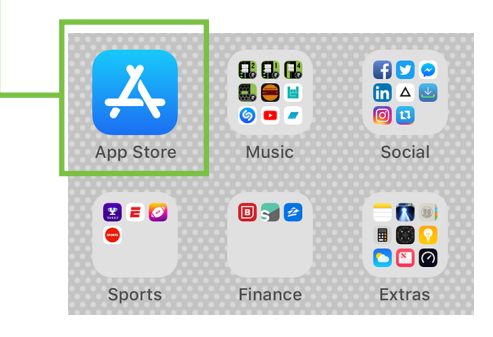

3. Select "Search" from the App Store options.

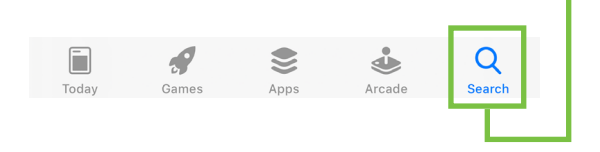

4. Type "SRM Connect" in the search box followed by tapping the 'Search' button.

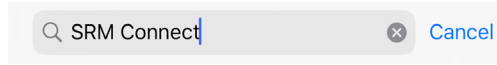

- 5. Select the SRM Connect app.
- 6. Now tap the GET button.

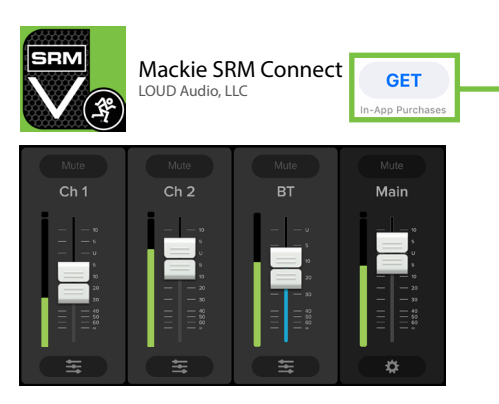

7. From here, use your touch ID or face ID to install the SRM Connect app.

As seen in the screen shot below left, the SRM Connect app icon shows the progress of the download. The download is complete once the entire app is illuminated. The SRM Connect app is now ready for use.

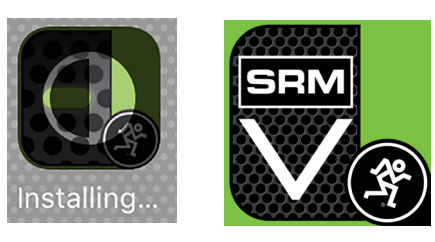

8. It is possible that the SRM Connect app has already been downloaded and installed. In this case, you're probably good to go. However, it is a good idea to go to the App Store to check for updates. You will want the latest and greatest version for the absolute best in functionality and versatility.

Once in the App Store, (1) tap the Today button located near the bottom-left of the device, followed by...

(2) ...tapping your profile icon at the top-right of the device.

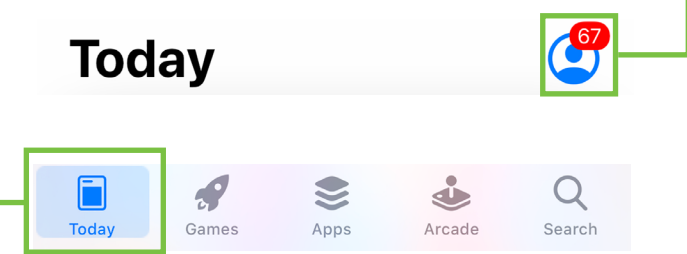

As you can see above (and below), a whopping 67 apps need to be updated, including SRM Connect. From here, you can tap the 'UPDATE' button for SRM Connect, although we recommend tapping 'Update All', located above the SRM Connect app icon.

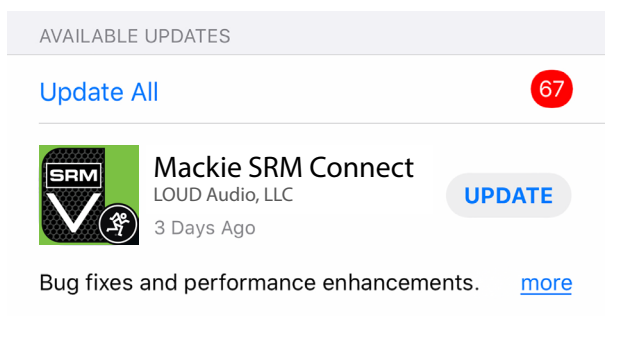

The updates will commence. Don't do anything until the downloads have completed. As you can see below, all apps are up to date now, including SRM Connect.

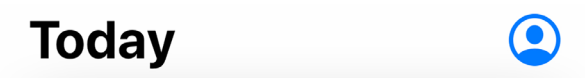

## Part II: Pairing and Connecting the iOS Device via Bluetooth

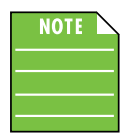

You should have to follow these instructions only once for each device paired via Bluetooth. After that they should remain paired, although you will need to connect manually to the SRM | V-Class (unless auto connect is turned on) [Default]. SRM | V-Class will auto connect to previously paired devices, if available.

These are the steps necessary to pair the device with the SRM | V-Class.

1. Start by turning both the device and the SRM | V-Class on (if they're not already).

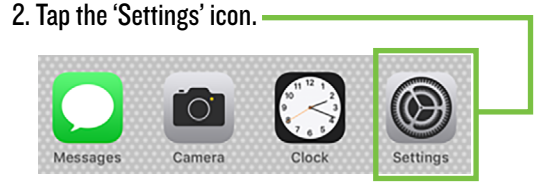

3. If the Bluetooth connection displays "Off" (as seen below) we'll need to turn it on. Tap anywhere on the Bluetooth line to open it.

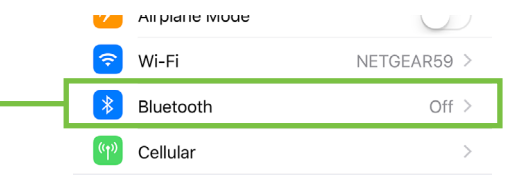

4. From here, enable Bluetooth simply by swiping right. [Tapping also enables / disables Bluetooth].

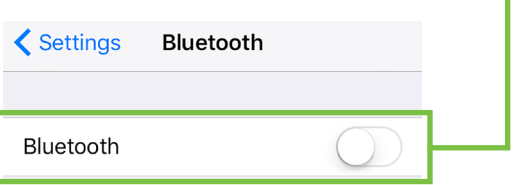

5. To enter pairing mode, you will need to go to Menu > BT > Not Paired (Pair) on the rear panel of the SRM | V-Class.

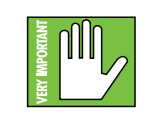

The text should change to Discoverable... (Cancel) while in pairing mode and update to > Paired (Disconnect) once paired. If it does not, start the pairing process

again; confirm that the SRM | V-Class is in pairing mode and that Bluetooth is enabled on the device. Please review the SRM | V-Class Owner's Manual if you need additional details.

6. As seen below, the SRM | V-Class is listed as a device, but is not connected. Here we're trying to pair and connect SRM | V-Class via Bluetooth.

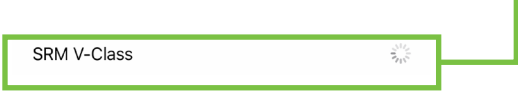

7. From there, your device should indicate that it is successfully paired and connected.

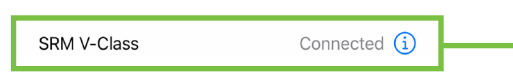

8. Now simply return to the home screen, tap the SRM Connect icon to open the app and let the good times roll!

## Additional Bluetooth Notes [Android and iOS]:

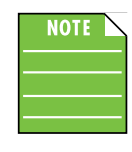

If the device had been previously connected to an SRM | V-Class via Bluetooth, but it displays "Not Connected", it's quite possible that the SRM | V-Class is not powered on.

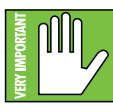

The bluetooth level of most phones and tablets are directly linked with the level controls of the SRM | V-Class. In other words, you may raise or lower the volume with either the phone / tablet or SRM | V-Class.

However, the bluetooth level of some older phones and tablets are not linked with the level controls of the SRM | V-Class, but is rather a supplementary level control. In other words, the volume of the Bluetooth on the device needs to be up in order to hear audio over Bluetooth. If this does not make sense, please refer to Appendix C: Optimizations for step-by-step instructions.

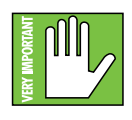

The Bluetooth may disconnect when affected by Electrostatic Discharge [ESD] or electrical fast transients (EFT). If this occurs, manually reconnect the Bluetooth connection.

#### Part III: Level Setting Procedure

The following steps will help you set up SRM | V-Class loudspeaker quickly. Note that these same instructions may be found on page 4 of the SRM | V-Clas[s Owner's Manuals](http://mackie.com/sites/default/files/PRODUCT%20RESOURCES/MANUALS/Owners_Manuals/Thump12BST%26Thump15BST_OM.pdf), but are listed again below.

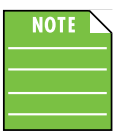

These startup instructions are intended for the hardware only. Once proven that the SRM | V-Class performs as desired, then pair it with a device and control it

via the SRM Connect app.

- 1. Make all initial connections with the power switches OFF on all equipment. Make sure the master volume, level and gain controls are all the way down.
- 2. If not using a subwoofer, connect the outputs from the mixing console (or other signal source) to the inputs on the rear panel of the loudspeakers.
- 3. If using a subwoofer, connect the outputs from the mixing console (or other signal source) to the inputs on the subwoofer, then connect the high pass outputs from the subwoofer to the inputs of the loudspeakers.
- 4. Push the line cord securely into the subwoofer's / loudspeaker's IEC connectors and plug the other ends into grounded AC outlets. The subwoofer/loudspeaker may accept the appropriate voltage as indicated near the IEC connector.
- 5. Turn the mixer (or other signal source) on.
- 6. Turn the subwoofer on (if applicable).
- 7. Turn the loudspeakers on.
- 8. Make sure the loudspeaker's channel gain knob(s) are set to mic / Hi-Z or line followed by setting the channel levels to (or near) 0 dB.
- 9. Start the signal source and raise the mixer's main L/R fader up to a comfortably loud listening level.
- 10. Read the rest of the SRM | V-Clas[s Owner's Manual](http://mackie.com/sites/default/files/PRODUCT%20RESOURCES/MANUALS/Owners_Manuals/Thump12BST%26Thump15BST_OM.pdf)  and the SRM Connect app Reference Guide for more details!

# Welcome

The welcome screen is the first thing you will see after tapping the SRM Connect app. Here you are able to demo or start using the app.

If an Android or iOS device and SRM | V-Class have been paired previously, the SRM Connect app will automatically load.

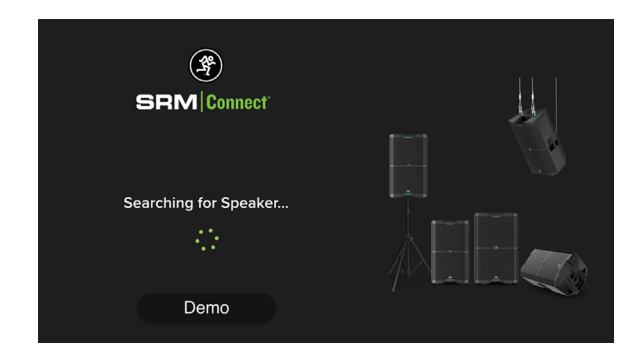

However, if SRM Connect IS NOT connected to an SRM | V-Class via Bluetooth simply tap 'Demo' to demo the app.

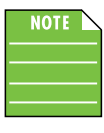

Demo mode works exactly the same as if it were connected, except there are no bouncing meters and no sound. Other than that, it's a great way to get a feel of how an SRM | V-Class works before buying!

If the Bluetooth disconnects, an image similar to what is seen below is displayed. From here you may either (1) wait for the Bluetooth connection to be re-established between the SRM Connect app and the SRM | V-Class or (2) tap 'Demo' to demo the SRM Connect app.

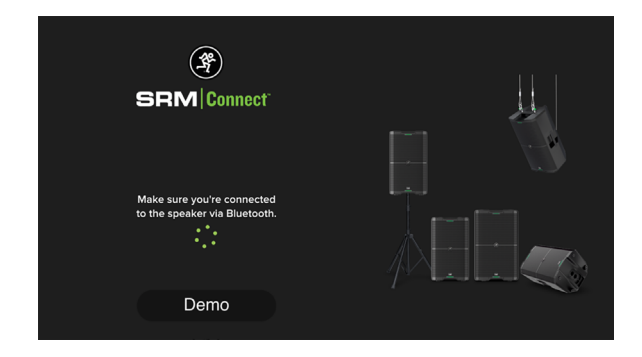

If the firmware version in the SRM | V-Class is older than the SRM Connect app, you will be prompted to update the firmware. The latest firmware is built into the SRM Connect app, so there is nothing additional to download. Just follow the on-screen prompts.

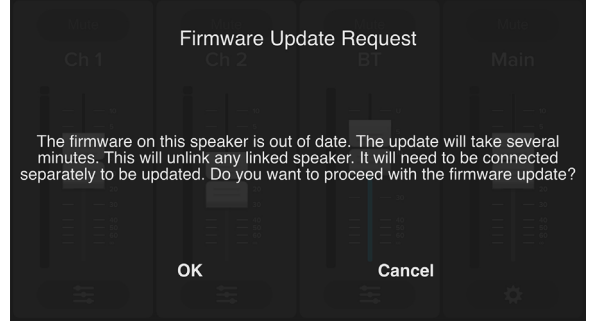

#### SRM Connect – Three Main Views

From here on out, operation is virtually identical between Android and iOS. In addition to the opening Welcome view, there are three main views in the SRM Connect app and this page outlines what may be accomplished with each of these three views. Soon enough we will go through each of these in detail.

#### Mixer View

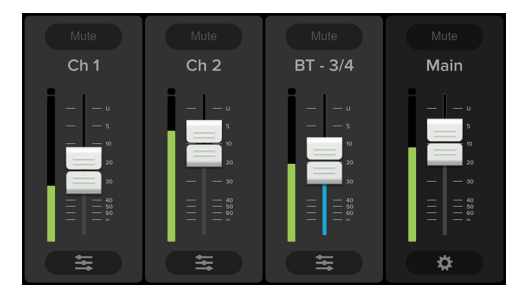

As seen in the image above, the Mixer View allows access to key controls such as levels, metering, mutes and more. From here you're able to one-touch navigate to the...

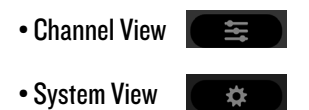

#### Channel View

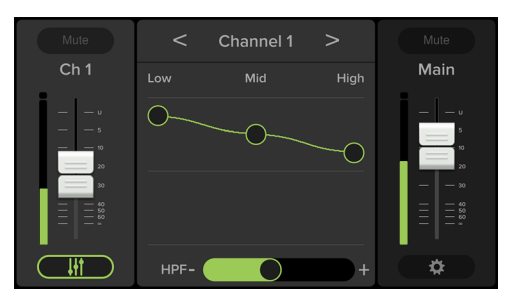

As seen in the image above, the Channel View allows access to the channel EQ and HPF level controls. From here you're able to one-touch navigate to the...

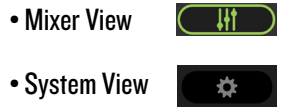

#### System View

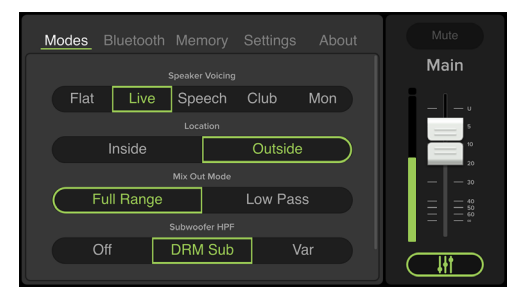

As seen in the image above, the System View allows access to deeper functionality including Modes, Bluetooth, Memory, Settings and more. From here you're able to one-touch navigate back to the Mixer View.

# Mixer View

#### **Introduction**

As mentioned earlier, the Mixer View allows access to key controls such as levels, metering, mutes and more.

#### 1. Mute

Mute buttons do just what they sound like they do. They mute  $-$  turn off  $-$  the signal on the channel(s).

Mute buttons illuminate red when engaged and are gray when disengaged.

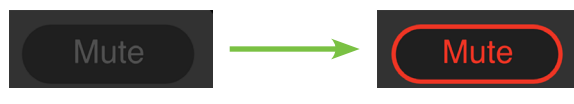

### 2. Channel Name

The input and output channels are labeled between the mute buttons and faders and meters. These labels display the fader value as the fader level is adjusted; in the case to the right, –9.4 dB on the BT channel.

That's not all! If you press and hold a finger over the channel name, the keyboard appears. Here you're able to rename all inputs and outputs. Simply type in the name you want for that input / output followed by tapping the 'Done' button.

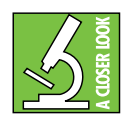

Are emojis more your thing? Use those instead of text! Check out the Bluetooth channel (phone containing backing tracks) and main output (a woofer for the main PA).

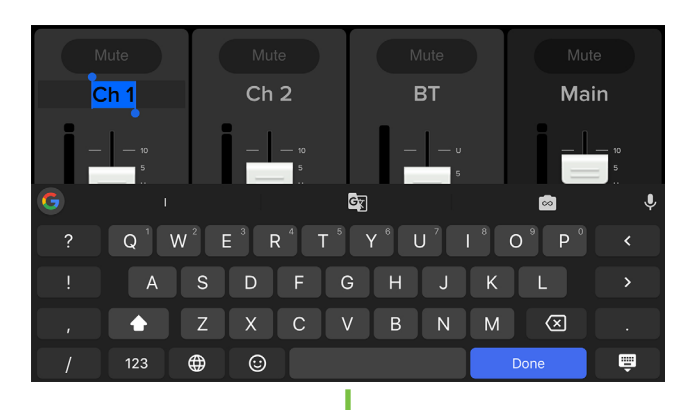

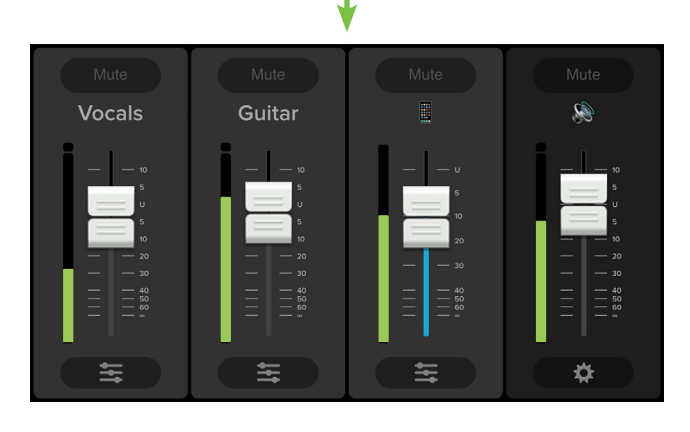

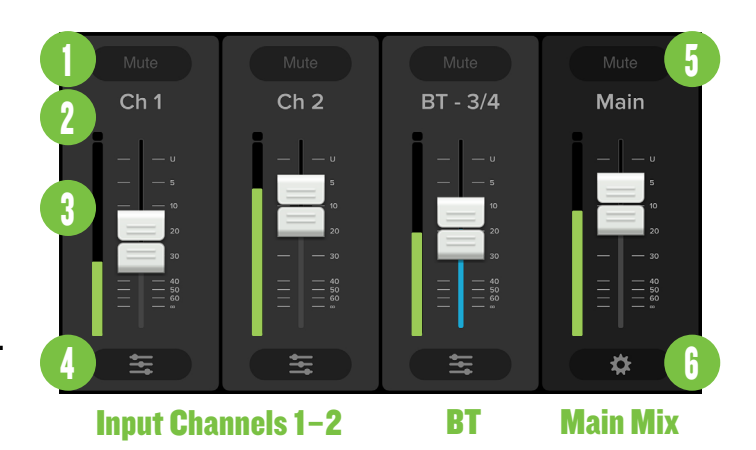

#### 3. Channel Faders and Input Meters

The touch sensitive faders adjust the channel's relative volume to the master bus. Adjustments are made by touching and dragging channel faders up and down.

The input meters display the input signal level to the channel before all channel processing.

- Channels 1-2:<br> $-\infty$  dB (off) to +0.0 dB (max)
- $\bullet$  Bluetooth Channel:

$$
\sim dB \text{ (off) to +0.0 dB (max)}
$$

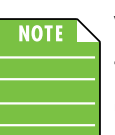

You may notice some latency with the metering. This is due to the limitations of Bluetooth, not the SRM | V-Class.

### 4. EQ Channel View

The buttons located at the bottom of each input channel allows access to the selected channel's Channel View.

When tapped, the entire selected channel strip slides to the left and the main mix strip remains on the right. The middle then becomes occupied with the selected channel's EQ section. See the following page.

The sliders on the EQ button lie horizontally in mixer view and vertically in channel view. Simply tapping this button again returns you to the mixer view.

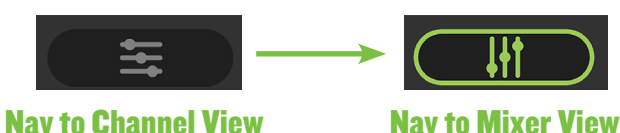

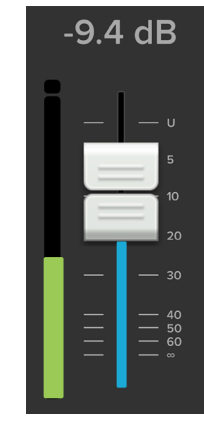

#### 5. Main Mix

The main mix strip looks and works nearly identical to that of an input channel strip. The only differences are: (1) this fader adjusts the main output level of the SRM | V-Class and (2) instead of an EQ button at the bottom of the strip, there is a gear icon button. This takes you to the system view and it is detailed below.

#### 6. System View Button

The gear icon button located at the bottom of the main mix strip allows access to the System View.

When tapped, all channel strips disappear and the main mix strip remains on the right. The rest of the screen then becomes occupied with the System View settings.

As seen below, the button in mixer view [gear icon] and channel view [vertical sliders] differs. Simply tapping this button again returns you to the Mixer View.

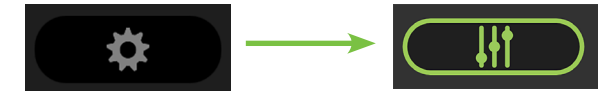

```
Nav to System View Nav to Mixer View
```
## Channel View

#### **Introduction**

As mentioned earlier, the Channel View allows access to the channel EQ and HPF level controls. From here you're able to one-touch navigate to the Mixer View and System View.

#### 3-Band EQ

SRM Connect has 3-band equalization at carefully selected points — low shelving at 80 Hz, mid peaking at 2.5 kHz and high shelving at 5.0 kHz. "Shelving" means that the circuitry boosts or cuts all frequencies past the specified frequency. For example, dragging the low EQ ball 5 dB to the top boosts bass starting at 80 Hz and continuing down to the lowest note you never heard and 5.0 kHz on up boosts the treble in the case of the high EQ. "Peaking" means that certain frequencies form a "hill" around the center frequency – 2.5 kHz in the case of the mid EQ.

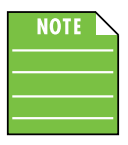

With too much EQ, you can screw things up royally. We've designed a lot of boost and cut into the equalizer circuit because we know everyone will occasionally need

that. But if you max the EQs, you'll likely get mix mush. Equalize subtly and use the bottom side of the EQ balls (cut), as well as the top (boost).

Simply double-tap an EQ ball to reset it to  $\pm 0$  dB.

#### 7.Low EQ

This ball gives you up to ±12 dB boost or cut below 80 Hz. The processing is flat (no boost or cut) at the center position. This frequency represents the punch in bass drums, bass guitar, fat synth patches, and some really serious male singers (as opposed to really funny male singers).

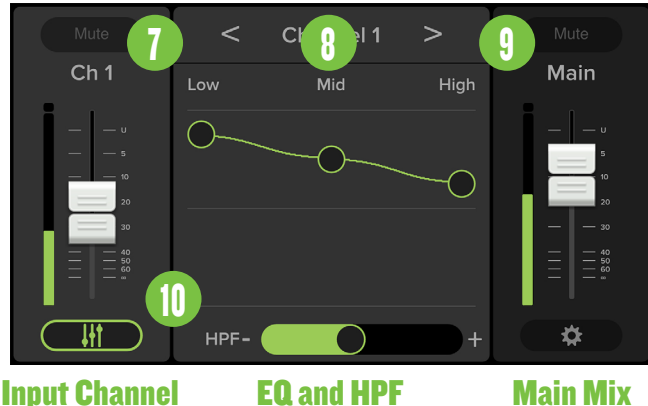

#### 8. Mid EQ

This ball gives you up to ±12 dB boost or cut at 2.5 kHz, and it is also flat at center. Midrange EQ is often thought of as the most dynamic, because the frequencies that define any particular sound are almost always found in this range. You can create many interesting and useful EQ changes. For example, the mid EQ is useful for adjusting female vocals and many higher-timbred instruments.

## 9. High EQ

This ball gives you up to ±12 dB boost or cut at 5.0 kHz, and it is also flat at center. Use it to add sizzle to cymbals, and an overall sense of transparency, or edge to keyboards, vocals, guitar and bacon frying. Turn it down a little to reduce sibilance, or to hide hiss.

#### 10. HPF

High-pass filters are utilized to cut out low frequencies. The high-pass filter control adjusts the cut-off frequency for the filter from 80 Hz to 150 Hz. Frequencies below the cut-off frequency are attenuated at a rate of 12 dB/octave. The slope for the HPF is adjustable by sliding the HPF slider left and right.

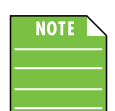

HPF is only available on channels 1 and 2.

# System View

#### **Introduction**

As mentioned earlier, the System View allows access to deeper functionality including Modes, Bluetooth, Memory, Settings and more.

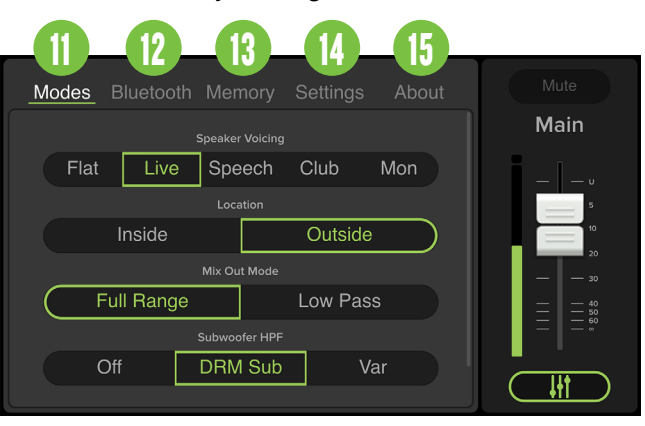

As seen in the screen shot above, there are five system menu buttons from which to choose. The currently selected tab will illuminate white and is underlined green.

- Modes
- Bluetooth
- Memory
- Settings
- About

From here you're able to one-touch navigate back to the Mixer View with a simple, single tap of the Mixer View button.

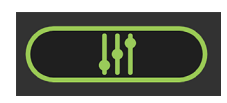

### 11. Modes

The modes tab is where to select a speaker voicing mode (including inside / outside) and the subwoofer's HPF.

Speaker Voicing Mode – This allows you to change the SRM | V-Class mode to tailor it to best suit your particular application. Simply press the text of the speaker mode you want. The border of the selected mode will illuminate green, as well as the text.

There are five speaker modes, plus an additional choice of inside or outside use. That is essentially TEN speaker voicing modes to choose from! Let's check them out:

Flat [Default] – No question about this speaker mode; it's flat! This plug-and-play mode is perfect for singer-songwriters and listening to mastered music.

Live – This mode features a low frequency roll-off to get rid of unwanted thumps and adds boost and sparkle to mid-range and high frequencies.

**Speech** – This mode features a significant low<br>frequency roll-off to get rid of unwanted thumps.<br>It also adds boost and sparkle to mid-range and high frequencies, critical for speech applications. Lastly, a compressor has been added to help control spoken audio levels. This plug-and-play mode is perfect for larger venue applications where speech is the primary audio source in need of clear and precise intelligibility.

**Club** – This mode is full range, but focuses on increased bass and brilliant high frequencies. This is the place to start for most DJ / music playback applications.

Monitor – Monitor mode was designed primarily to remove unwanted low frequency buildup while also improving mid-range articulation for the artist(s).

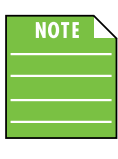

 $\overline{\text{NOT}}$   $\setminus$  This mode should only be engaged when the speaker is in its monitor orientation and coupled with a stage or other hardwood floor... if not, the speaker won't sound right.

**Location** – Location works in conjuntion with the speaker voicing mode. Simply press the text of the location of the SRM | V-Class loudspeaker; inside or outside. The speaker's voicing is then altered to the environment. The border of the selected location will illuminate green, as well as the text.

When speakers are outside, a combination of low and high frequencies don't build up the way they do inside. SRM | V-Class corrects for that by boosting the frequency ranges that become deficient so the speaker sounds the same outside as when it's inside. You make the selection, we'll do the rest!

Mix Out Mode – The mix out mode allows you to select if the signal passes all frequencies (Full Range) or only the low frequencies (Low Pass) out of the mix out jack, acting as a fixed or variable system crossover for full range systems where the audio is routed first through the V-Class, and then to the sub. Simply press the text of the mix out mode you desire. The border of the selected mix out mode will illuminate green, as well as the text.

Full Range – Selecting full range does not filter any frequencies, thereby sending the "full range" of frequencies, hence the name! This is typically preferred when connected to another loudspeaker.

Low Pass – Selecting low pass essentially cuts out the high frequencies. This allows the subwoofer to do the majority of the "heavy lifting" on the lower frequencies, dependent on where the crossover is set.

As such, this is typically selected when connected to a subwoofer.

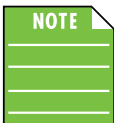

Mix out mode is not available when the Subwoofer HPF (described next) is set to off.

Subwoofer HPF – As mentioned two pages back, high-pass filters are utilized to cut out low frequencies. Simply press the text of the subwoofer HPF you desire. The border of the selected HPF will illuminate green, as well as the text.

 $\mathbf{D}f$  – Choose this if there is no subwoofer connected to the system. Here you are using SRM | V-Class loudspeakers only.

DRM Sub – Choose this if a Mackie DRM18S subwoofer is connected to the system. The crossover point is set to 90 Hz to work in perfect harmony with the Mackie DRM18S Sub. This is what we hope you choose, thank you for your support!

Var – Choose this if a non-Mackie DRM18S subwoofer is connected to the system. A slider will appear below and you can select the subwoofer's HPF, ranging from 40 Hz – 160 Hz.

#### 12. Bluetooth

This is where to auto connect bluetooth, auto link SRM | V-Class, enter link mode and more. Upon tapping the Bluetooth tab, an image similar to what's displayed below will appear on the device.

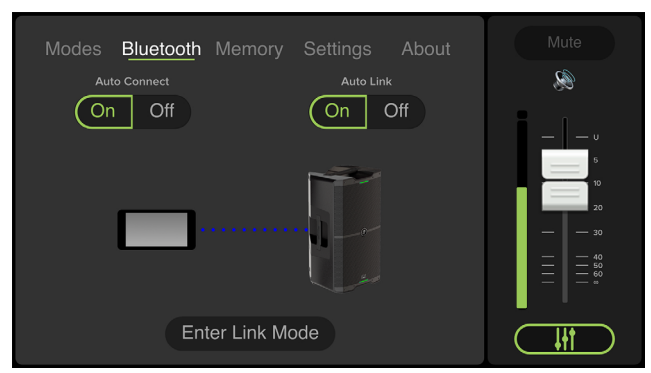

Auto Connect – When ON [Default] is selected, this allows a previously paired device to auto reconnect if both the device and SRM | V-Class loudspeaker are powered on and in range.

As such, when OFF is selected, a previously paired device will not reconnect automatically regardless of the range or on/off status of the device and SRM | V-Class loudspeaker. The border of the selection will illuminate green, as well as the text to confirm your choice.

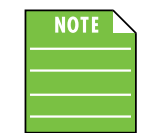

The Bluetooth connection may disconnect when affected by electrostatic discharge (ESD) or electrical fast transients (EFT). If this occurs, manually reconnect

the Bluetooth connection.

Auto Link – When ON [Default] is selected, this allows two previously paired speakers to automatically re-link if both are powered on and in range.

As such, when OFF is selected, a previously paired speaker will not re-link automatically regardless of the range or on/off status of the loudspeaker(s). The selected button illuminates green.

Enter Link Mode – A pair of SRM | V-Class loudspeakers may either be linked or not linked. Additionally, this is where to select the bluetooth mode [zone or stereo]. Lastly, if the bluetooth mode is stereo, you may select which loudspeaker is located on the left and which is on the right.

To get started, simply tap the Enter Link Mode button located at the bottom of the device. The text "Enter Link Mode" will change to "Cancel" and a Bluetooth signal will indicate that the device is searching for a second SRM | V-Class loudspeaker [see the first image below]. From here, you can either (A) wait until the loudspeakers link [the second image below will appear], or (B) push the "Cancel" button to cancel the action.

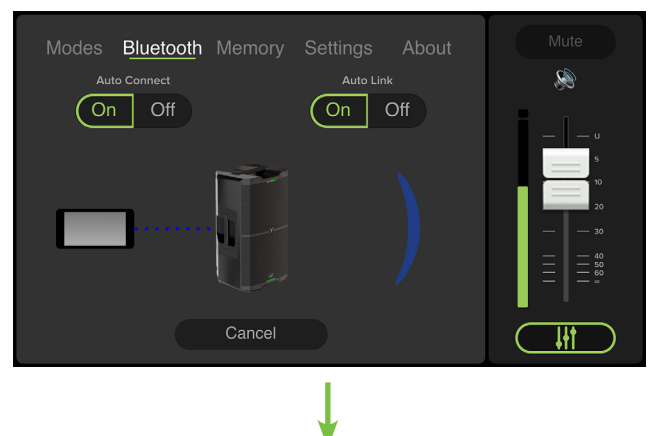

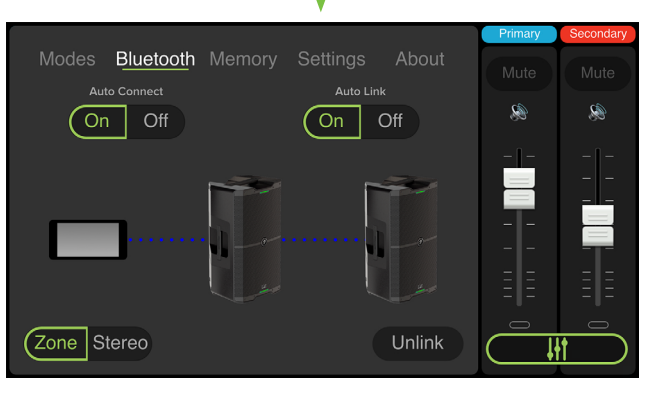

Now that we're in Link Mode, there are a few options to choose from. Let's take a look at them from left to right.

SRM Connect

**SRM Connect** 

Zone / Stereo – This is where to select the bluetooth mode. Simply tap the button of the bluetooth mode you desire, Zone or Stereo. The selected button and text illuminates green.

So what's the difference? Let's take a look!

**STEREO:** The stereo setting is your default two loudspeaker setup, ideal for applications such as a party, DJ, etc., where a device is paired and streaming music in stereo. Here the main level controls both speakers.

The following channels are available when the SRM | V-Class loudspeakers are linked in stereo:

- Ch. 1 Primary or Secondary
- Ch. 2 Primary or Secondary
- Bluetooth
- Stereo Main

If the bluetooth mode is set to stereo, you may select which loudspeaker is located on the left and which is on the right. Simply tap the Switch L/R button to switch. The green L/R circles in the upper-left corner of each loudspeaker image indicates which is which.

**ZONE:** The zone mode setting is your optional loudspeaker setup, ideal for when the speakers are placed in different locations and allows for separate main level controls.

See the image below for what the mixer looks like when zone is the selected bluetooth mode. Separate level controls for each loudspeaker! Inputs and outputs with signal display a green LED below each fader, while inputs and outputs with no signal remain gray.

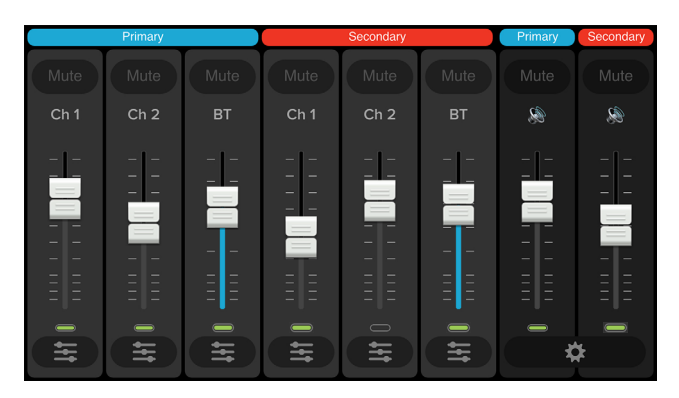

SRM | V-Class loudspeakers in zone mode setting will receive a mono-summed signal.

The following channels are available when the SRM | V-Class loudspeakers are linked in zone mode:

- Ch. 1 Primary and Secondary
- Ch. 2 Primary and Secondary
- 
- Primary and Secondary Bluetooth
- Primary and Secondary Main

#### 13. Memory

When the memory tab is selected, settings for SRM | V-Class may be saved to memory and recalled at a later time. What's more, each setting may be custom-named! No more having to reset levels upon every power-up or trying to remember what each snapshot represents.

This is similar to what you will see when the 'Memory' tab is tapped for the first time:

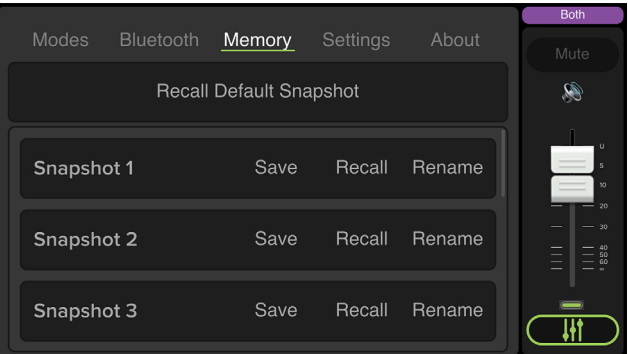

There are a whopping 10 user snapshots and another to recall the default settings.

Left to right are save, recall and rename:

**Save** – Tap this to save the current settings to the corresponding snapshot.

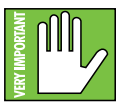

Please be aware that the new settings will replace the currently saved settings.

Recall – Tap this to recall the settings of the selected snapshot.

**Rename** – Tap this to bring up the blinking cursor and keyboard. Simply type in the name you want for that snapshot followed by tapping the 'Done' button.

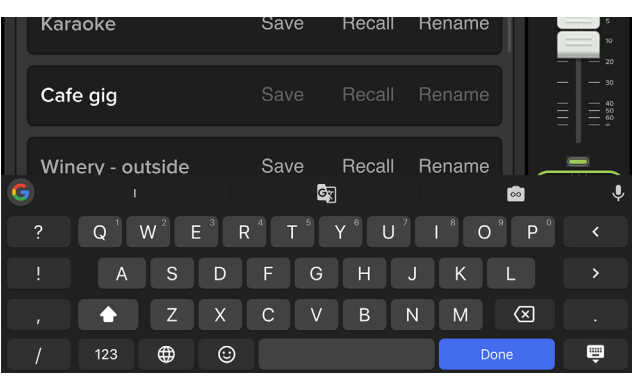

Recall Default Snapshot – Tap this to return all settings — faders, mutes, EQ, etc. — to their default settings. It is a convenient way to start with a fresh slate, essentially "zeroing out" the board.

This selection will always remain at the top, above all the user snapshots.

### 14. Settings

The settings tab is an easy way to make changes on-the-fly on your device rather than having to mess around on the rear panel of the actual loudspeaker(s). Continue on for details.

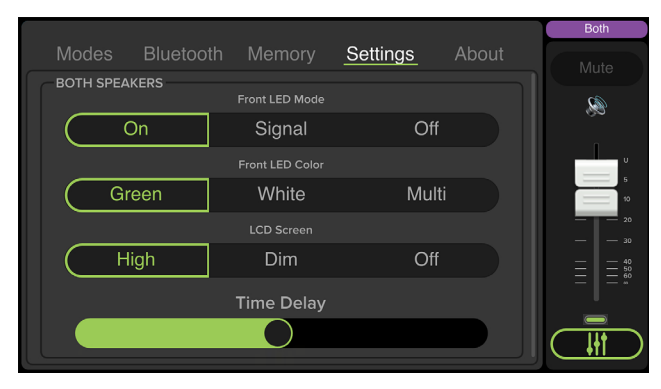

Front LED Mode - There are two horizontal LED bars on the front of each SRM | V-Class. One bar is located near the bottom and the other near the top. The selected button and text illuminates green.

The three front LED modes are as follows:

**On [Default]** – The LEDS illuminate in all their glory.

Signal – The LEDS illuminate when there is signal at the outputs.

**Off** – The LEDS do not illuminate; they are turned off and SRM | V-Class is in 'stealth' mode.

**Front LED Color** – Here is where you decide what color you want the front color LEDs. The selected button and text illuminates green.

The three front LED colors are as follows:

Green [Default] – The LEDs illuminate green.

White - The LEDs illuminate... you guessed it. White!

Multi-color – The LEDs switch between green, white and off in five second intervals. This is typically used in retail situations, but feel free to use it yourself!

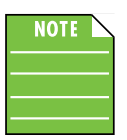

Multi-color may only be selected if the front LED mode is set to on. It will not work if set to signal or off.

**LCD Screen** – Here is where you decide on the brightness – or lack thereof – of the LCD screen. There are three choices: high, dim and off. The selected button and text illuminates green.

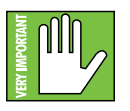

High or dim is required for certain aspects of the set-up options.

**Time Delay** – Here is where you control the monitor delay. In other words, time-align the speakers throughout the venue so the sound hits everywhere simultaneously.

The delay time ranges from a low of 0.0 ms (ft, m) to a maximum of 100 ms (112.5 ft, 34.3 m).

#### 15. About

Once tapped, the 'About' tab displays information about the SRM Connect app version that is currently installed on the device.

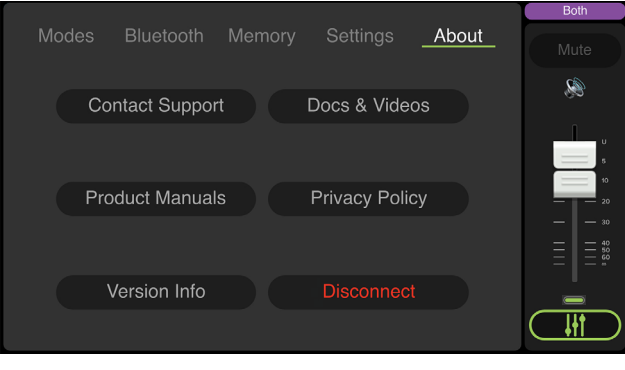

The list below describes all of the goodies as shown in the image above:

Contact Support - So you need to talk to someone and your psychiatrist doesn't know the first thing about SRM Connect? We've got your back... tap here to contact Tech Support using your device!

Product Manuals – Several resources – including support documentation, videos and more – have been created for SRM | V-Class and the SRM Connect app. Tap this link to check out the product manuals!

**Version Info** – Tapping this tab displays information about the SRM Connect app version that is currently installed on the device. For the most part, this information is useless mumbo jumbo. There is no need to go here unless requested by Technical Support.

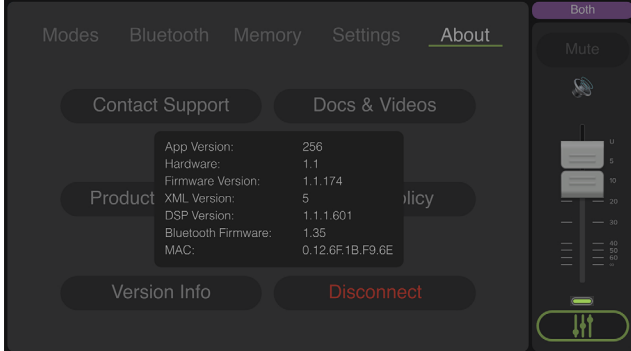

Docs & Videos – Several resources – including support documentation, videos and more – have been created for SRM | V-Class and the SRM Connect app. Tap this link to check out the videos!

Privacy Policy – Fancy yourself doing some investigative reading (or need some material to help put you to sleep)? Tap 'Privacy Policy' and read away.

**Disconnect** – At times it's nice  $-$  and necessary  $$ to just disconnect from the world and recharge your batteries. That is not what this button does; you need to do that on your own. Tapping this button disconnects the device from the SRM | V-Class.

#### Movie Night

The LCD screen on the rear panel of the loudspeaker doubles as a movie screen! A wide selection of movies in a multitude of genres is available, including:

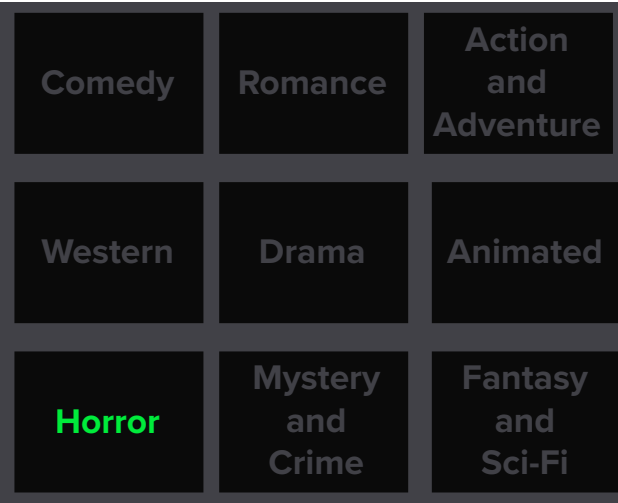

Once a genre is selected, a mountain of movie titles will be at your disposal, far too many to list here. Make a choice, grab a bucket of popcorn and enjoy the show!

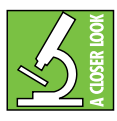

Make sure the LCD screen brightness is set to high!

#### Final Notes

Now that you have learned all there is to know about SRM Connect, it's time to blow your mind...

Up to this point, all of the screen shots in this Reference Guide have been shown in landscape mode. BUT... it also works in portrait mode. Wha...?!

Yup, it's true. Hold your device vertically and you will now have access to all of the same features, but simultaneously now! See below, for example:

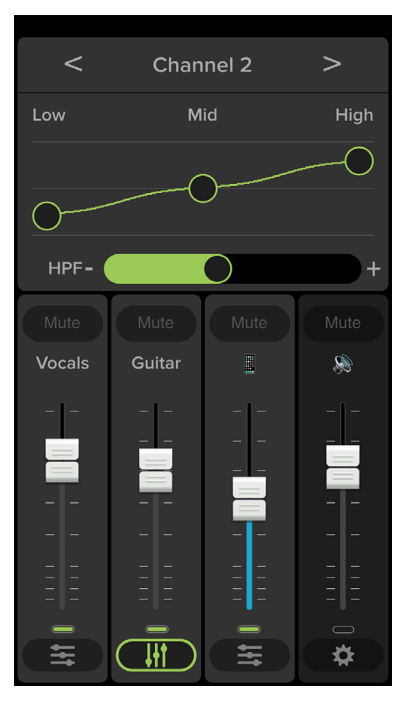

#### Mixer and Channel View

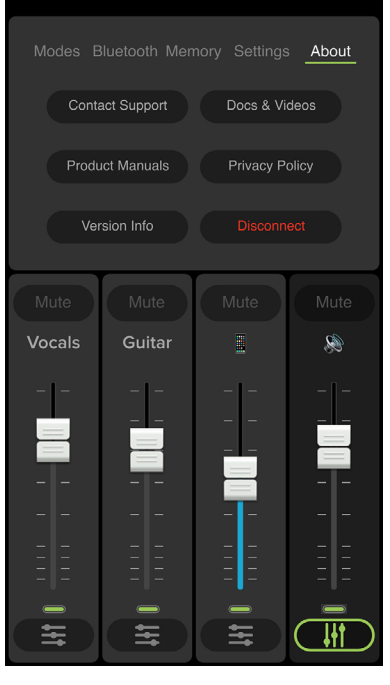

System View

# Appendix A: Service Information

## **Troubleshooting**

If you think your SRM | V-Class has a problem, please check out the following troubleshooting tips and do your best to confirm the problem. Visit the Support section of our website (www.mackie.com/support) where you will find lots of useful information such as FAQs and other documentation. You may find the answer to the problem without having to part with your SRM | V-Class.

Here are three useful tips that could correct any of the issues outlined below (or possibly any other issue that we haven't yet discovered):

- (1) Restart the device. Don't just restart the SRM Connect app. Restart the device! Completely power it down, then power it back up.
- (2) Restart the SRM | V-Class. This is especially useful after software updates where the hardware and software aren't quite on the same page. A simple reboot of the hardware can sometimes work great wonders.
- $(3)$  Level setting procedure. If you are having any sound (or non-sound) issues, try following the level setting procedure as outlined on page 8 to verify that all of the volume controls in the system are properly adju

#### No power

- Our favorite question: Is it plugged in? Make sure the AC outlet is live [check with a tester or lamp].
- Our next favorite question: Is the power on? If not, try turning it on.

#### No sound

- Is the level of the input source turned all the way down? Verify that all the volume controls in the system are properly adjusted.
- Is the signal source working? Make sure the connecting cables are in good repair and securely connected at both ends. Make sure the output level control of the source is turned up suf ficiently.
- Make sure the source(s) are not turned off or muted.<br>If you find something like this, make sure the level is<br>turned down before disengaging the offending switch.

#### Poor sound

- Is it loud and distorted? Make sure that you're not overdriving a stage in the signal chain. Verify that all level controls are set properly.
- Is the input connector plugged completely into the jack? Be sure all connections are secure.

#### **Noise**

- Make sure all connections to the SRM | V-Class are good and sound.
- Make sure none of the cables are routed near AC cables, power transformers, or other EMI-inducing devices.
- Is there a light dimmer or other SCR-based device on the same AC circuit as the SRM | V-Class? Use an AC line filter or plug the SRM | V-Class into a different AC circuit.

#### Hum

- Try disconnecting the cable(s) connected to the main input jack(s). If the noise disappears, it could be a "ground loop," rather than a problem with the SRM | V-Class. Try some of the following troubleshooting ideas:
	- Use balanced connections throughout your system for the best noise rejection.
	- Whenever possible, plug all the audio equipment's line cords into outlets which share a common ground. The distance between the outlets and the common ground should be as short as possible.

#### Bluetooth / Other Issues

- Are you running the latest and greatest SRM Connect software? Go to the Play Store [Android] or App Store [iOS] and check for an update.
- Leave SRM Connect and then return by pressing the Home button on the device.
- Force quit the SRM Connect app, then re-open.
- Please email or call Technical Support if you are having other issues:
	- o [mackie.com/support-contact](http://mackie.com/support-contact )
	- o 1-800-898-3211

# Appendix B: Technical Information

#### **Specifications**

#### Recommended Devices and OSs:

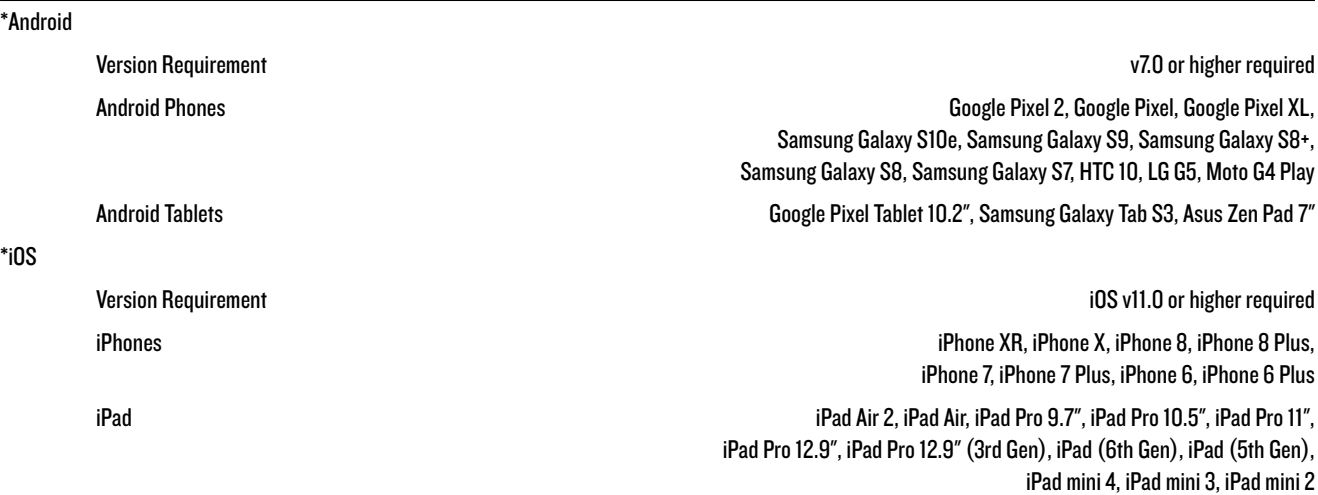

\* This is a list of our test devices, but a variety of other devices are anticipated to work with Android v7.0 and higher and Apple iOS 11.0 and higher.

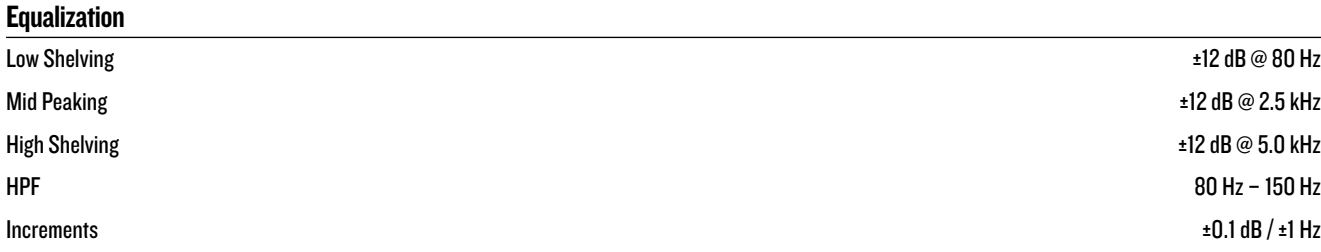

#### System Processing

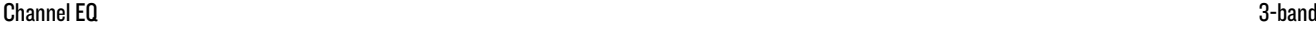

Speaker Vocing Mode 6 / Outside / Outside / Outside / Outside / Outside / Outside / Outside / Outside / Outside

#### Bluetooth Information

Bluetooth Protocol 4.2 Bluetooth Function Audio Streaming and User Interface Control

Bluetooth Class Class 1

#### **Ahout**

Reference Guide Version V1.0

#### **Disclaimer**

Apple, iPhone and iPad are registered trademarks of Apple Inc., registered in the U.S. and other countries. All other marks are Registered Trademarks, or Trademarks of LOUD Audio, LLC in the United States and other countries.

Since we are always striving to make our products better by incorporating new and improved materials, components, and manufacturing methods, we reserve the right to change these specifications at any time without notice.

The "Running Man" figure is a registered trademark of LOUD Audio, LLC.

All other brand names mentioned are trademarks or registered trademarks of their respective holders, and are hereby acknowledged.

Please check our website for any updates to this Reference Guide: www.mackie.com

©2020 LOUD Audio, LLC

All Rights Reserved.

Part Number, Rev and Date SW1297, Rev A, January 2020

# Appendix C: Android and iOS Optimizations

#### Android Optimizations

Below is a list of ways to trick out your Android device to optimize its use with the SRM Connect app. When you have some additional time, use your favorite search engine to search "trick out your Android device" for other ways to optimize your Android device. All of the following tips and tricks may be found by going to Settings on the Android device.

Android Optimization #1 : Mute sounds, including phone calls, email alerts, calendar event warnings, alarms and other extraneous Android noises (except music apps; those will continue to play).

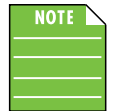

If a mic is plugged into an SRM | V-Class, the person on the other end of a call can't hear you, so they're better off leaving a voice mail, anyway.

#### First, go to Sound and tap 'Do Not Disturb'.

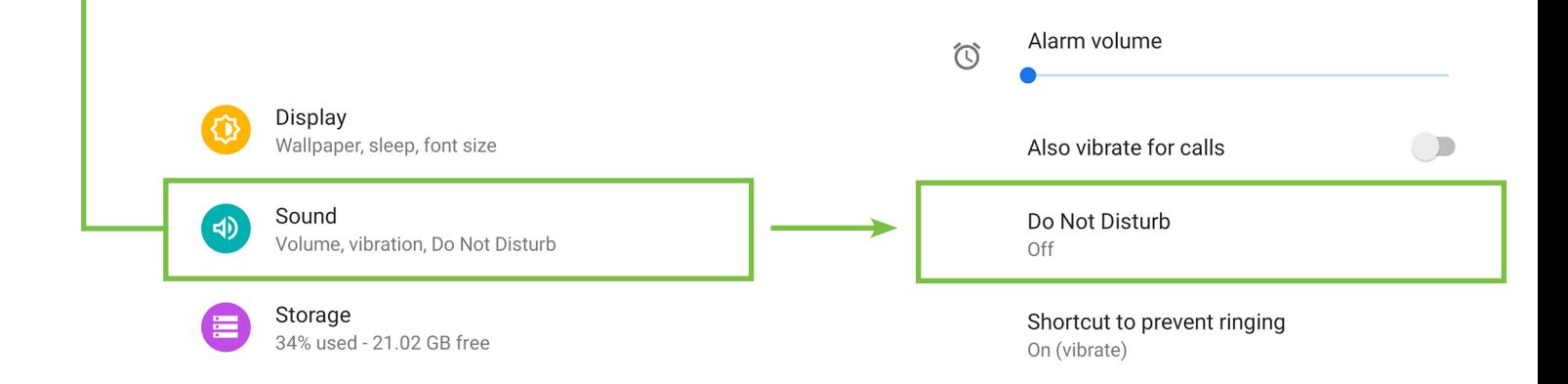

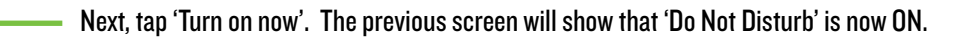

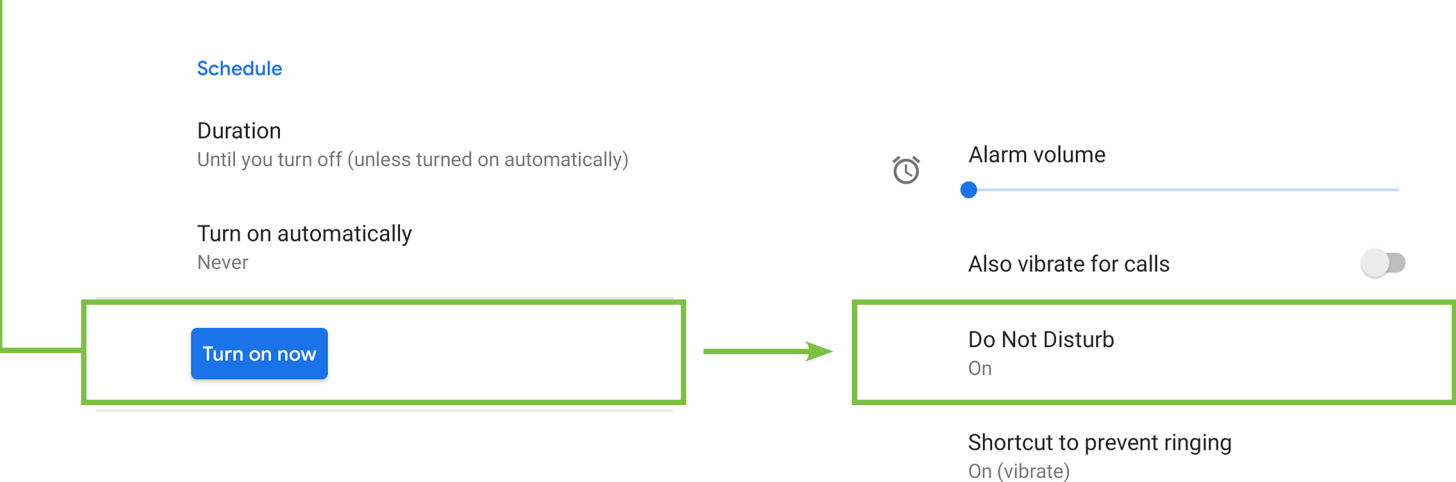

Android Optimization #2 : The bluetooth level of most phones and tablets are directly linked with the level controls of the SRM | V-Class. In other words, you may raise or lower the volume with either the phone / tablet or SRM | V-Class.

However, the bluetooth level of some older phones and tablets are not linked with the level controls of the SRM | V-Class, but is rather a supplementary level control. In other words, the volume of the Bluetooth on the device needs to be up in order to hear audio over Bluetooth.

Simply go to Sound and drag the 'Media volume' slider to the right. Note that the call volume, ring volume and alarm volumes are all off [sliders fully left]. Display Wallpaper, sleep, font size Sound  $\bigoplus$ Volume, vibration, Do Not Disturb Storage 量 34% used - 21.02 GB free  $\alpha$  $\leftarrow$ **Sound**  $\odot$ Media volume  $\sqrt{\phantom{a}}$ Play media to SRM | V-ClassCall volume  $\overline{\mathbf{y}}$ Ring volume  $\mathbb{I}[\prod]$ Alarm volume  $\circledcirc$ 

Reference Guide Reference Guide

Android Optimization #3 : SRM Connect and Auto Updating Apps

Android allows apps to be updated in the background. This is great for consumer apps like games, etc. However, you use apps like SRM Connect and auto-updating your apps can cause problems if the process is not properly understood. Before you update that app, let's first understand how updates generally work.

1. You are notified of a SRM Connect update through the Play Store.

2. You download and install the update. Boom. The app is updated.

But now, the operating system can update an app in the background automatically, including the SRM Connect App. While highly unlikely, it is possible that this could cause serious problems during a presentation or performance. Obviously this is not something you want to happen. To avoid this, we strongly recommend you disable automatic updates for Apps.

 $\mathbb{Q}$ 

Editors' Cl

 $\rightarrow$ 

Categories

Here's how:

Tap the Play Store icon to open it.

In the upper-left corner are three horizontal lines, sometimes referred to as a 'hamburger'. Tap it.

 $\equiv$ 

**For You** 

Search for apps & games

**Top Charts** 

Recommended for you

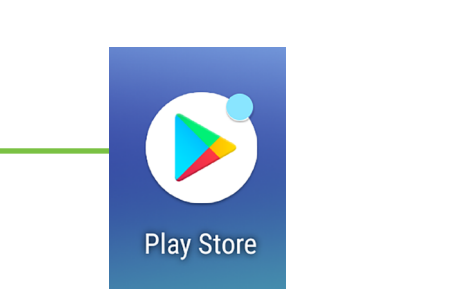

From here you will want to tap 'Settings' followed by 'Auto-update apps'. **Settings**  $\leftarrow$ General  $\geq$ Account Notifications Manage notification settings  $\blacksquare$ Payment methods App download preference Over any network  $\Omega$ **Play Protect** Auto-update apps ශ Auto-undate apps over Wi-Fi only Settings

Lastly, simply select "Do not auto-update apps." It will be noted in your settings!

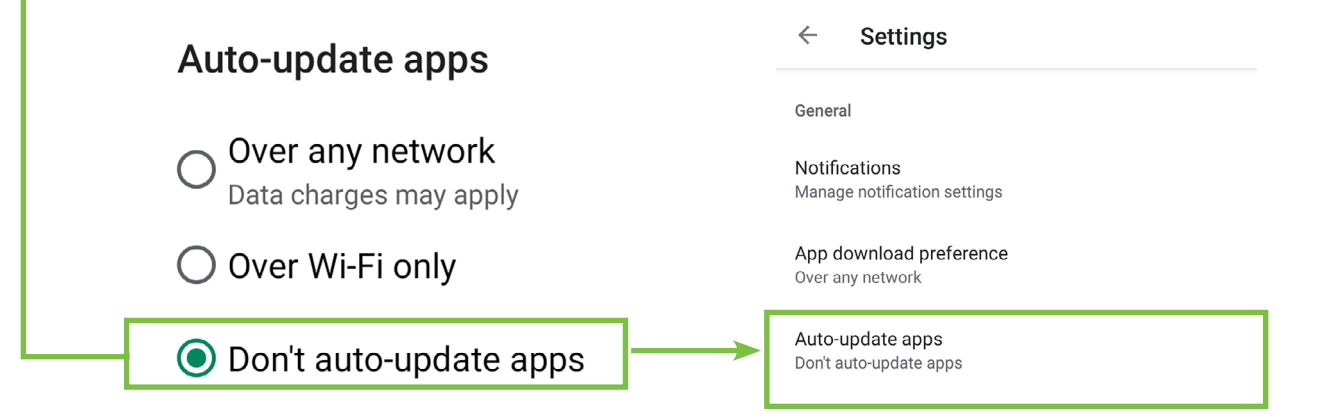

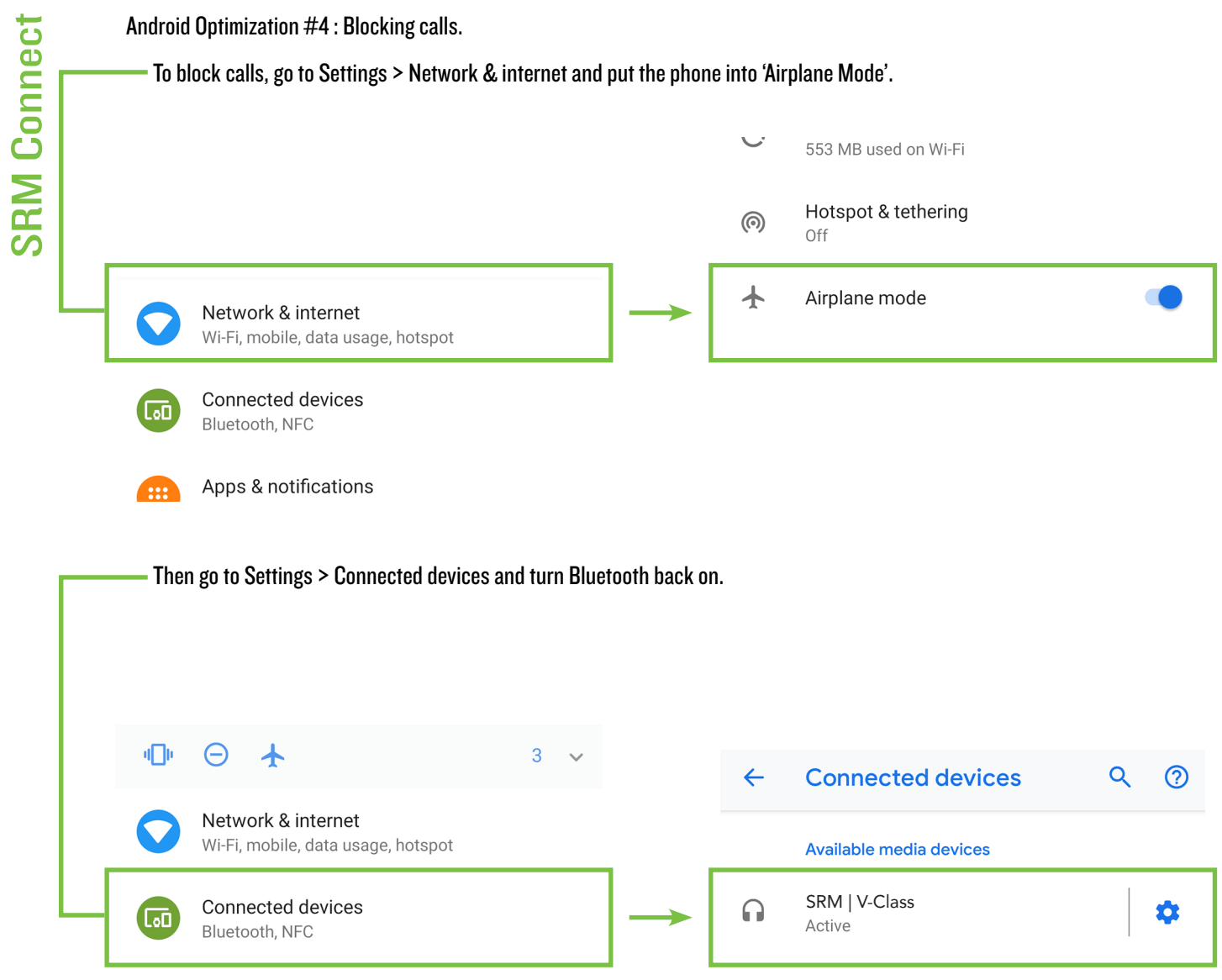

Apps & notifications

#### iOS Optimizations

Below is a list of ways to trick out your iOS device to optimize its use with the SRM Connect app. When you have some additional time, use your favorite search engine to search "trick out your iOS device" for other ways to optimize your iOS device. Most of the following tips and tricks may be found by going to Settings > General on the iOS device.

iOS Optimization #1 : Prevent the device from turning off in the middle of a presentation (or worse yet, a rockin' karaoke performance!).

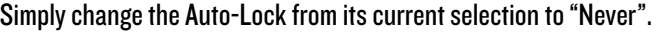

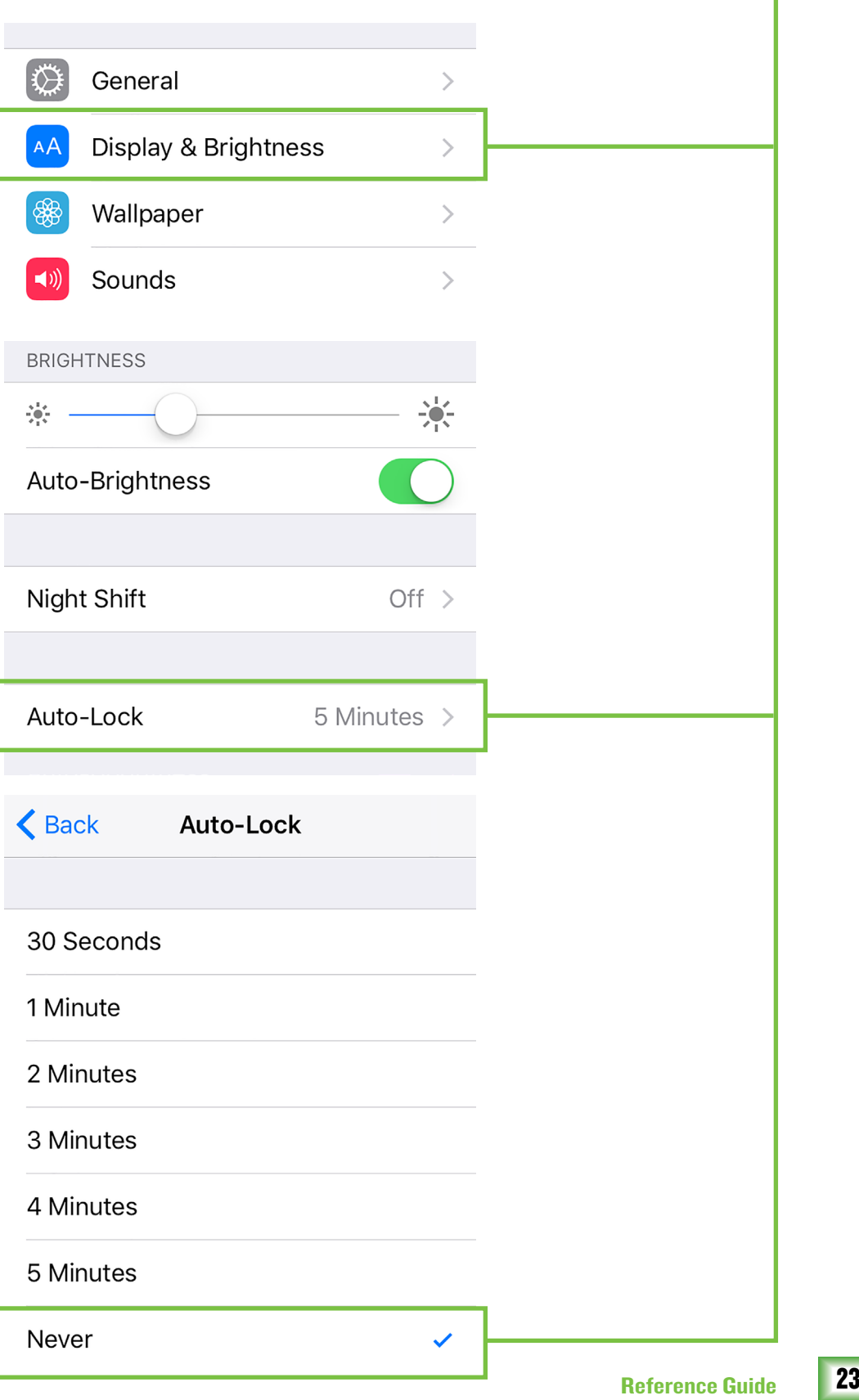

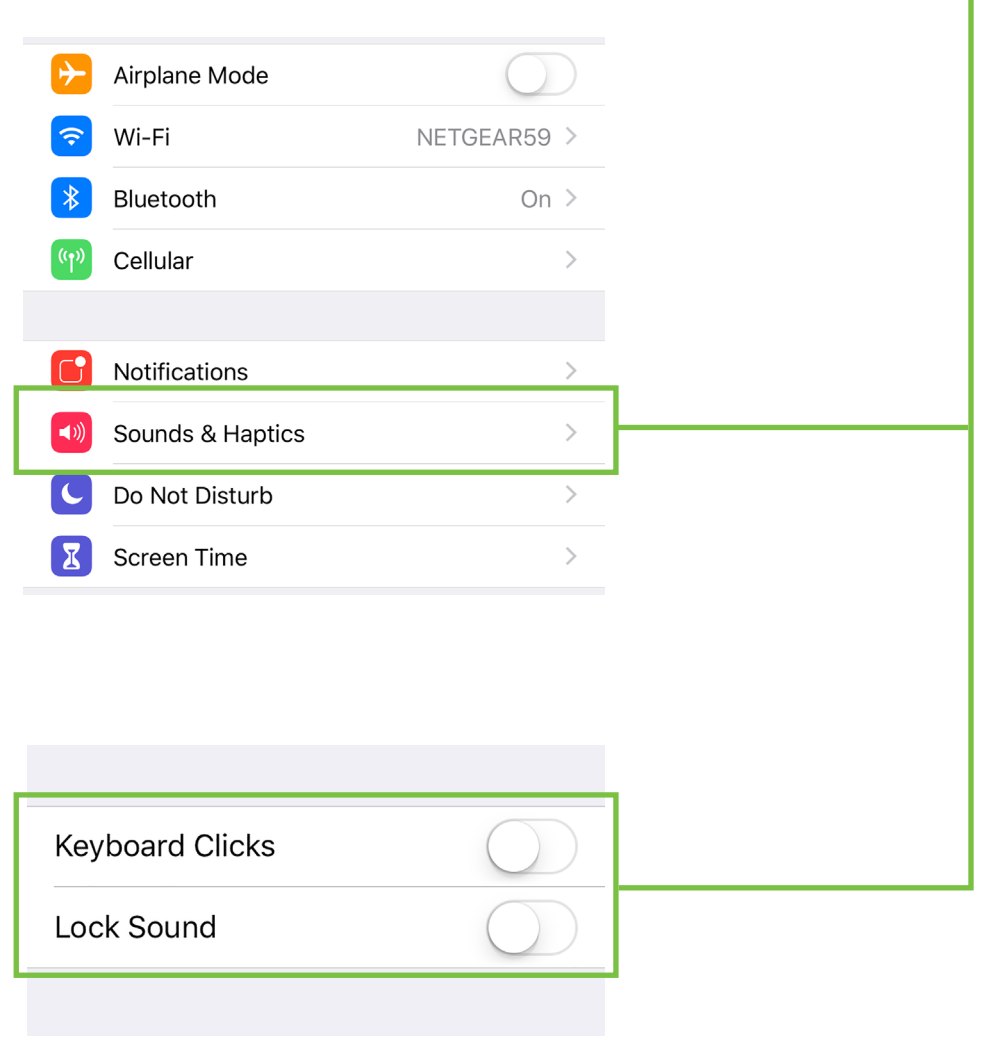

iOS Optimization #3 : Mute sounds, including email alerts, calendar event warnings, alarms and other extraneous iOS noises (except music apps; those will continue to play).

Use Side Switch to: Mute

Flip the side switch on the device (next to the volume up/down switch) so that the orange dot is visible. It indicates that the device is indeed muted (except for the music apps).

iOS allows apps to be updated in the background. This feature is great for consumer apps like games, etc. However, you use apps like SRM Connect and auto-updating your apps can cause problems if the process is not properly understood. Before you update that app, let's first understand how updates generally work.

1. You are notified of a SRM Connect update through the iOS App Store.

2. You download and install the update. Boom. The app is updated.

But now, the operating system can update an app in the background automatically, including the SRM Connect App. While highly unlikely, it is possible that this could cause serious problems during a presentation or performance. Obviously this is not something you want to happen.

To avoid this, we strongly recommend you disable automatic updates for Apps in iOS.

Here's how:

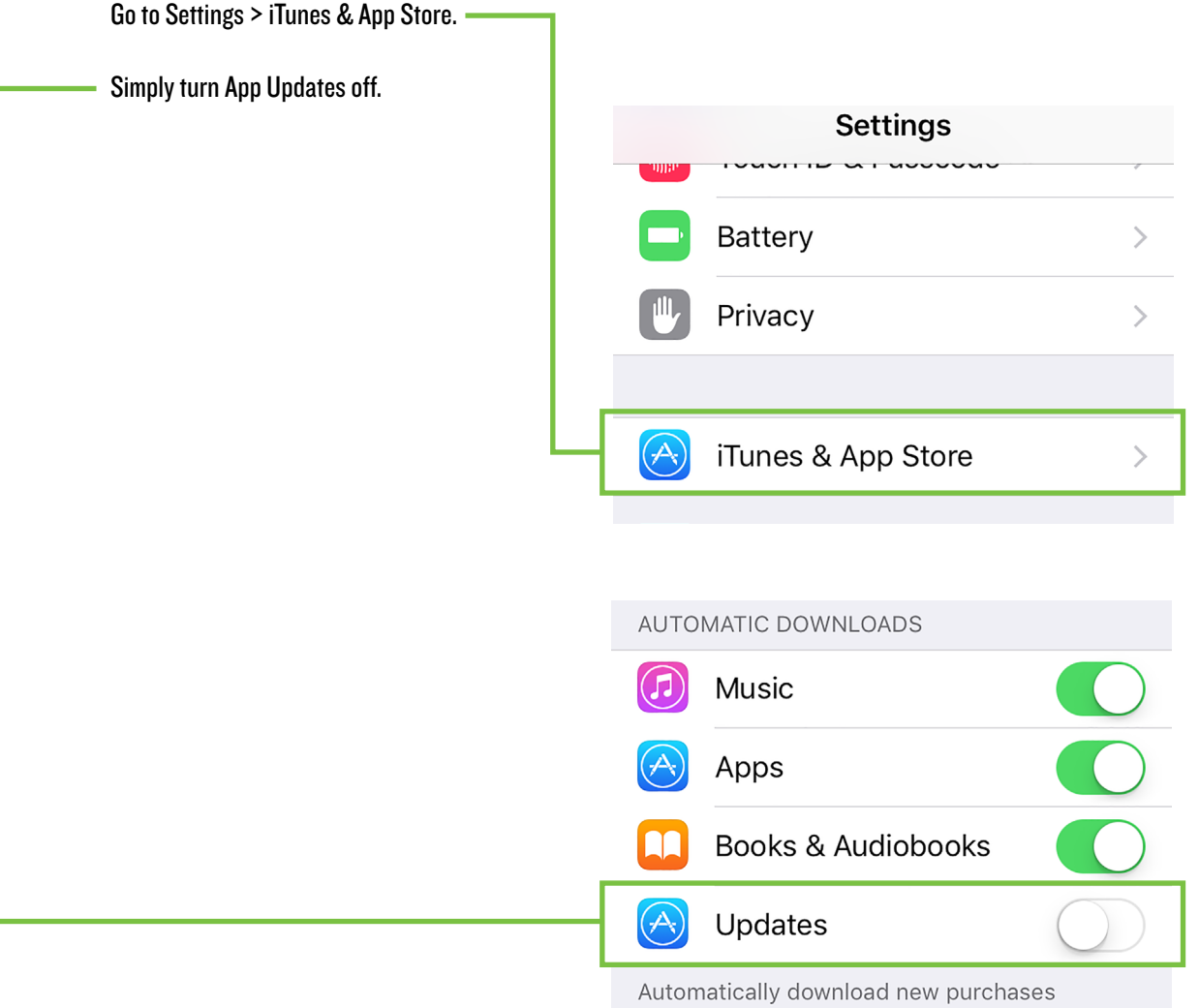

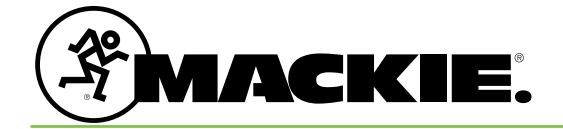

19820 North Creek Parkway #201 Bothell, WA 98011 • USA Phone: 425.487.4333 Toll-free: 800.898.3211 Fax: 425.487.4337 www.mackie.com